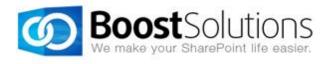

# **Business Charts 2.0**

User Guide (2013)

# Copyright

Copyright ©2008-2013 BoostSolutions Co., Ltd. All rights reserved.

All materials contained in this publication are protected by Copyright Law and no part of this publication may be reproduced, modified, displayed, stored in a retrieval system, or transmitted in any form or by any means, electronic, mechanical, photocopying, recording or otherwise, without the prior written consent of BoostSolutions.

Our web site: <a href="http://www.boostsolutions.com">http://www.boostsolutions.com</a>

# **Contents**

| 1. | . Inti | oduction                                         | 5  |
|----|--------|--------------------------------------------------|----|
| 2  | . Ins  | tallation                                        | 6  |
|    | 2.1    | Product Files                                    | 6  |
|    | 2.2    | Software Requirements                            | 7  |
|    | 2.3    | Installation                                     | 7  |
|    | 2.4    | Upgrade                                          | 9  |
|    | 2.5    | Uninstallation                                   | 9  |
|    | 2.6    | Command_Line Installation                        | 9  |
|    | 2.7    | Feature Activation                               | 13 |
| 3  | . Ab   | out Business Charts                              | 14 |
|    | 3.1    | Business Charts Web Part                         | 14 |
|    | 3.2    | Business Charts Dialog                           | 15 |
|    | 3.3    | Chart Elements                                   | 15 |
|    | 3.4    | Chart Types                                      | 16 |
| 4  | . Cre  | ate a Chart                                      | 18 |
|    | 4.1    | Create a Chart in List                           | 18 |
|    | 4.2    | Create Charts using the Business Charts Web Part | 22 |
|    | 4.2    | .1 Add a Business Charts Web Part                | 22 |
|    | 4.2    | .2 Connect to a Data Source                      | 22 |
|    | 4.2    | 3 Create a Chart in the Web Part                 | 28 |
|    | 4.2    | .4 Filter Data on Web Part                       | 30 |
|    | 4.2    | 5 Print a Chart on Web Part                      | 31 |
| 5  | . Mo   | dify or Delete a Chart                           | 32 |
|    | 5.1    | Modify a Chart                                   | 32 |
|    | 5.2    | Delete a Chart                                   | 33 |
| 6  | . Filt | er Data to Display on Chart                      | 34 |
| 7  | . Cha  | ange Appearance                                  | 36 |

| B. Mi  | scellaneous               |    |
|--------|---------------------------|----|
| 8.1    | Default Chart             | 37 |
| 8.2    | View Charts               | 37 |
| 8.3    | Export Data to a CSV file | 37 |
| ). Us  | e Case                    | 38 |
| 0.     | Troubleshooting & Support | 41 |
| Append | ix 1: License Management  | 42 |

# 1. Introduction

BoostSolutions Business Charts provides a quick and convenient way to create insightful business charts in a SharePoint Web Part or directly in SharePoint list. Business Charts supports multiple popular external databases that can be used as the data source. 8 types of charts are available to fulfill your different business requirements.

The user guide is used to instruct the users to configure and use this product.

For the latest copy of this and other guides, please visit the link provided:

http://www.boostsolutions.com/download-documentation.html

# 2. Installation

# 2.1 Product Files

After you download and unzip the Business Charts zip file from <a href="www.boostsolutions.com">www.boostsolutions.com</a>, you will find the following files:

| Path                                                            | Descriptions                                                                                                    |
|-----------------------------------------------------------------|----------------------------------------------------------------------------------------------------|
| Setup.exe                                                       | A program that installs and deploys the WSP solution packages to the SharePoint farm.                                                 |
| EULA.rtf                                                        | The product End-User-License-Agreement.                                                                                               |
| Business Charts_V2_User Guide.pdf                               | User guide for Business Charts in PDF format.                                                                                         |
| Library\2.0\Setup.exe                                           | The product installer for .Net Framework 2.0.                                                                                         |
| Library\2.0\Setup.exe.config                                    | A file containing the configuration information for the installer.                                                                    |
| Library\4.0\Setup.exe                                           | The product installer for .Net Framework 4.0.                                                                                         |
| Library\4.0\Setup.exe.config                                    | A file containing the configuration information for the installer.                                                                    |
| Solutions\Foundtion\ BoostSolutions.FoundationSetup12.1.wsp     | A SharePoint solution package containing Foundation files and resources for SharePoint 2007 or WSS 3.0.                               |
| Solutions\Foundtion\ BoostSolutions.FoundationSetup14.1.wsp     | A SharePoint solution package containing Foundation files and resources for SharePoint 2010 or SharePoint Foundation 2010.            |
| Solutions\Foundtion\ BoostSolutions.FoundationSetup15.1.wsp     | A SharePoint solution package containing Foundation files and resources for SharePoint 2013 or SharePoint Foundation 2013.            |
| Solutions\BusinessCharts\ BoostSolutions.BusinessCharts14.2.wsp | A SharePoint solution package containing Business<br>Charts files and resources for SharePoint 2010 or<br>SharePoint Foundation 2010. |
| Solutions\BusinessCharts\ BoostSolutions.BusinessCharts15.2.wsp | A SharePoint solution package containing Business<br>Charts files and resources for SharePoint 2013 or<br>SharePoint Foundation 2013. |

# 2.2 Software Requirements

Before you install Business Charts, ensure your system meets the following requirements:

### **SharePoint 2013**

| Operating System | Microsoft Windows Server 2012 Standard or Datacenter X64<br>Microsoft Windows Server 2008 R2 SP1         |
|------------------|----------------------------------------------------------------------------------------------------|
| Server           | Microsoft SharePoint Foundation 2013 or Microsoft SharePoint Server 2013<br>Microsoft .NET Framework 4.5 |
| Browser          | Microsoft Internet Explorer 8 or above Mozilla Firefox Google Chrome                                     |

#### **SharePoint 2010**

| Operating System | Microsoft Windows Server 2008 x64<br>Microsoft Windows Server 2008 R2                                    |
|------------------|----------------------------------------------------------------------------------------------------|
| Server           | Microsoft SharePoint Foundation 2010 or Microsoft SharePoint Server 2010<br>Microsoft .NET Framework 3.5 |
| Browser          | Microsoft Internet Explorer 8 or above Mozilla Firefox Google Chrome                                     |

### 2.3 Installation

Follow these steps to install Business Charts on your SharePoint servers.

### **Installation Preconditions**

Before you start installing the product, please make sure these services are started on your SharePoint servers: **SharePoint Administration** and **SharePoint Timer**.

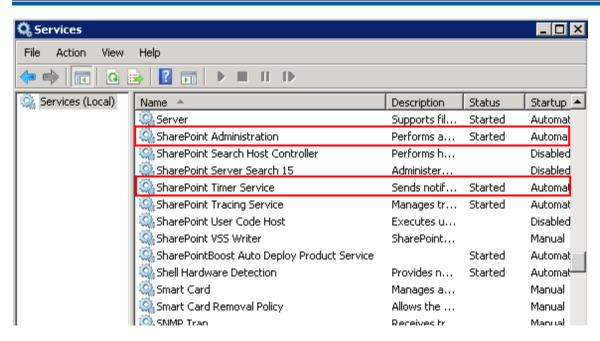

Business Charts must be run on one front-end Web server in the SharePoint farm where **Microsoft**SharePoint Foundation Web Application services are running. Check **Central Administration**System Settings for a list of servers running this service.

### **Required Permissions**

To perform this procedure, you must have specific permissions and rights.

- Member of the local server's Administrators group.
- Member of the Farm Administrators group.

#### To install Business Charts on SharePoint server.

- a. Download the zip file (\*.zip) of the product of your choice from the BoostSolutions website, then extract the file.
- b. Open the created folder and run the **Setup.exe** file.

**Note** If you cannot run the setup file, please right click the **Setup.exe** file and choose Run as administrator.

- c. A system check is performed to verify if your machine meets all the requirements for installing the product. After the system check is finished, click **Next**.
- Review and accept the End-User License Agreement and click Next.
- e. In the **Web Application Deployment Targets**, select the web applications you are going to install and click **Next**.

**Note** If you select **Automatically activate features**, the product features will be activated in the target site collection during the installation process. If you want to manually activate the

product feature later, uncheck this box.

f. Upon completion of the installation, details are displayed showing which web applications you product has been installed to. Click **Close**.

# 2.4 Upgrade

Download the latest version of our product and run the **Setup.exe** file.

In the Program Maintenance window, select Upgrade and click Next.

### 2.5 Uninstallation

If you want to uninstall the product, double-click the **Setup.exe** file.

In the **Repair or Remove** window, select **Remove** and click **Next**. Then the application will be removed.

### 2.6 Command\_Line Installation

The following instructions are for installing the solution files for Business Charts in SharePoint 2013 by using the SharePoint STSADM command line tool.

#### **Required permissions**

To use STSADM, you must be a member of the local Administrators group on the server.

#### To install Business Charts to SharePoint servers.

If you have installed BoostSolutions products before, please skip the steps for the installation of Foundation.

- a. Extract the files from the product zip pack to a folder on one SharePoint server.
- b. Open a command prompt and make sure your path is set with the SharePoint bin directory.

#### **SharePoint 2013**

C:\Program Files\Common Files\Microsoft Shared\Web Server Extensions\15\BIN

#### **SharePoint 2010**

C:\Program Files\Common Files\Microsoft Shared\Web Server Extensions\14\BIN

c. Add the solution files to SharePoint in the STSADM command line tool.

stsadm -o addsolution -filename BoostSolutions.BusinessCharts15.2.wsp stsadm -o addsolution -filename BoostSolutions.FoundationSetup15.1.wsp

d. Deploy the added solution with the following command:

stsadm -o deploysolution -name BoostSolutions.BusinessCharts15.2.wsp -allowgacdeployment –url [virtual server url] –immediate

stsadm -o deploysolution -name BoostSolutions.FoundationSetup15.1.wsp -allowgacdeployment – url [virtual server url] –immediate

e. Wait for the deployment to complete. Check the final status of the deployment with this command:

stsadm -o displaysolution -name BoostSolutions.BusinessCharts15.2.wsp stsadm -o displaysolution -name BoostSolutions.FoundationSetup15.1.wsp

The result should contain a <Deployed> parameter for which the value is TRUE.

f. In the STSADM tool, activate the features.

stsadm -o activatefeature -name BoostSolutions.BusinessCharts -url [site collection url] -force

#### Note:

After install product using command line, you can check whether the product is installed and deployed successfully in Central Administration.

- a. On the Central Administration Home page, click **System Settings**.
- b. In the Farm Management section, click **Manage farm solutions**.
- c. On the Solution Management page, check whether the solution "boostsolutions.businesscharts15.2.wsp" is deployed to the web applications.
- d. On the Solution Properties page, click **Deploy Solution**.
- e. On the Deploy Solution page, in the Deploy When section, select **Now**.
- f. In the Deploy To? section, in the A specific web application list, click either All web applications or select a specific Web application.
- g. Click OK.

#### To remove Business Charts from SharePoint servers.

a. Removal is initiated with the following command:

stsadm -o retractsolution -name BoostSolutions.BusinessCharts15.2.wsp -immediate -url [virtual server url]

b. Wait for the removal to finish. To check the final status of the removal you can use the following command:

stsadm -o displaysolution -name BoostSolutions.BusinessCharts15.2.wsp

The result should contain the <Deployed> parameter for which the value is FALSE and the <LastOperationResult> parameter with the RetractionSucceeded value.

c. Remove the solution from the SharePoint solutions storage:

stsadm -o deletesolution -name BoostSolutions.BusinessCharts15.2.wsp

#### Note:

After uninstall product using command line, you can check whether the product is removed and successfully in Central Administration.

- a. On the Central Administration Home page, click **System Settings**.
- b. In the Farm Management section, click **Manage farm solutions**.
- c. On the Solution Management page, click "boostsolutions.businesscharts15.2.wsp".
- d. On the Solution Properties page, click **Retract Solution**.
- e. On the Retract Solution page, in the Deploy When section, select **Now**.
- f. In the Retract From section, in the A specific web application list, click All content web applications.
- g. Click **OK**.
- h. Wait a minute, and refresh the browser until you see "Not Deployed" as the status for boostsolutions.businesscharts15.2.wsp.
- i. Select "boostsolutions.businesscharts15.2.wsp".

j. On the Solution Properties page, click **Remove Solution**.

#### To remove BoostSolutions Foundation from SharePoint servers.

The BoostSolutions Foundation is designed to provide a centralized interface to manage licenses for all BoostSolutions software from within SharePoint Central Administration. If are still using BoostSolutions product on your SharePoint server, DO NOT remove Foundation from the servers.

a. Removal is initiated with the following command:

stsadm -o retractsolution -name BoostSolutions.FoundationSetup15.1.wsp –immediate –url [virtual server url]

b. Wait for the removal to finish. To check the final status of the removal you can use the following command:

stsadm -o displaysolution -name BoostSolutions.FoundationSetup15.1.wsp

The result should contain the <Deployed> parameter for which the value is FALSE and the <LastOperationResult> parameter with the RetractionSucceeded value.

c. Remove the solution from the SharePoint solutions storage:

stsadm -o deletesolution -name BoostSolutions.FoundationSetup15.1.wsp

#### Note:

After uninstall product using command line, you can check whether the product is removed and successfully in Central Administration.

- a. On the Central Administration Home page, click **System Settings**.
- b. In the Farm Management section, click **Manage farm solutions**.
- c. On the Solution Management page, click "boostsolutions.foundationsetup15.1.wsp".
- d. On the Solution Properties page, click **Retract Solution**.
- e. On the Retract Solution page, in the Deploy When section, select **Now**.
- f. In the Retract From section, in the A specific web application list, click All content web applications.

- g. Click **OK**.
- h. Wait a minute, and refresh the browser until you see "Not Deployed" as the status for "boostsolutions.foundationsetup15.1.wsp".
- i. Select "boostsolutions.foundationsetup15.1.wsp".
- j. On the Solution Properties page, click **Remove Solution**.

### 2.7 Feature Activation

### **Activate features in site collection**

By default, the application's features are automatically activated once the product is installed. You can also activate the product feature manually.

- a. Select Settings and then select **Site Settings**.
- b. Under Site Collection Administration click Site collection features.
- c. Find the application feature and click **Activate**. After a feature is activated, the Status column lists the feature as **Active**.

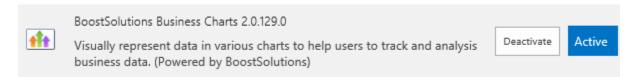

# 3. About Business Charts

Business Charts gives you an easy way to manage your business data with charts. You can create charts in the web part or analyze list data directly in every individual list.

### 3.1 Business Charts Web Part

The Business Charts Web Part is just like the SharePoint Web Part, you can create it by inserting the web part in a page and connect it to the specified data source to create a chart, including SharePoint list, MS SQL and ORACLE.

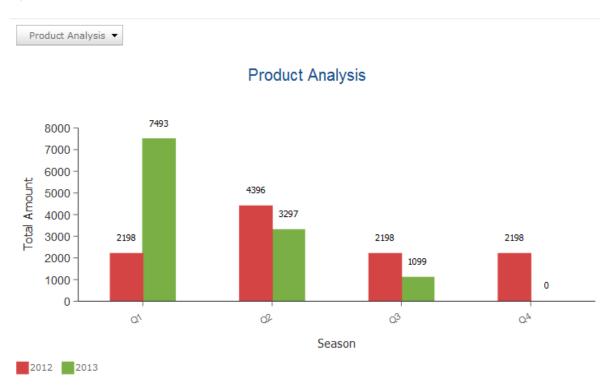

**Note** End users who have **View Only** permission level for the site page can view charts that they created in the web part.

# 3.2 Business Charts Dialog

Business Charts gives you a flexible way to analyze business data directly in a list and you can view charts for the current list with a simple click on the Ribbon.

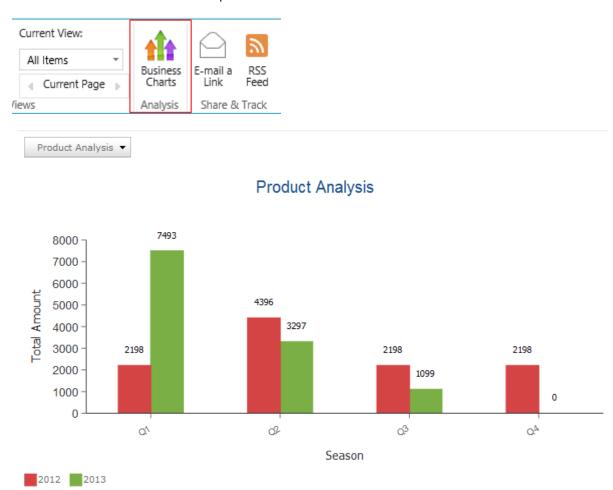

### 3.3 Chart Elements

Business Charts is composed of various elements such as Chart Name, Title, Axis, etc. The following image shows the common chart elements:

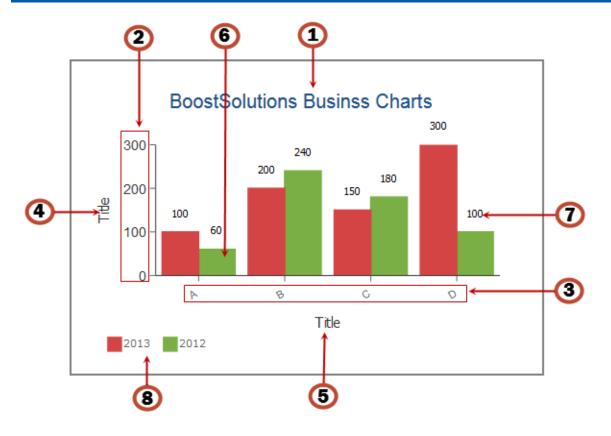

- ① Chart title.
- ② Value (Y) Axis: Associated with the values you selected in the Value (Y) Axis section.
- 3 Category (X) Axis: Associated with the values you selected in the Category (X) Axis section.
- (4) Value (Y) Axis Title: A short description of the Value (Y) Axis.
- ⑤ Category (X) Axis Title: A short description of the Category (X) Axis.
- 6 Chart Series: Visual representation of the individual values of a chart.
- 7 Label: Alpha-numeric representation of data values.
- Legend: Icons with the data series names and colors.

# 3.4 Chart Types

Business Charts provides 8 types of charts (Column, Area, Line, Bar, Pie, Combo, Scatter and Bubble). You can easily change chart types from one type to another.

| Chart Type    | Description                                                                                                    |
|---------------|----------------------------------------------------------------------------------------------------|
| Bar chart     | A Bar Chart displays a sequence of vertical or horizontal bars of lengths proportional to the value that they represent. Bar charts are usually used for comparing two or more values or representing the contribution of each value to a total. |
| Line chart    | Line charts are usually used to show a trend or how a value contributes to a trend total (stacks).                                                                                                    |
| Area chart    | Area charts are usually used for comparing two or more values or representing the contribution of each value to a total.                                                                                                    |
| Pie chart     | A Pie Chart is a circular chart divided into sectors, where the arc length of each sector is proportional to the quantity it represents. Group by is not supported by pie charts.                                                                |
| Column chart  | A Column Chart is usually used for comparing two or more values or representing the contribution of each value to a total. The column chart is the default chart used in Business Charts.                                                        |
| Combo chart   | The Combo chart combines the features of the bar chart and line chart. A combo chart displays data series as a different marker type, such as column or line.                                                                                    |
| Scatter chart | The Scatter chart displays data as a collection of points, each having the value of one variable determining the position on the horizontal axis and the value of the other variable determining the position on the vertical axis.              |
| Bubble chart  | A bubble is similar as a scatter chart in which the data points are replaced with bubbles, and an additional dimension of the data is represented in the size of the bubbles.                                                                    |

# 4. Create a Chart

### 4.1 Create a Chart in List

Business Charts allows end users to create chart directly on list without adding any Web Parts. To complete this task and to view the chart you must have at least **Design** permission level in the current list.

a. Enter the list which you want to create a chart for and click **Business Charts** under the **List** tab.

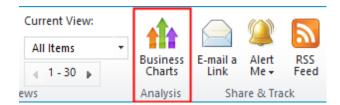

b. If you use the product for the first time, a message may appear indicating that there is no chart on this list. Click **Start Now** or click on the right top corner to create your first chart.

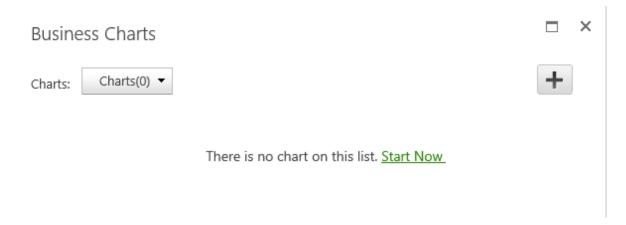

c. On the **Basic Settings** panel, you need to configure the Chart Name, List View, Chart Type, Value (Y) Axis, Category (X) Axis and Group by (optional) options.

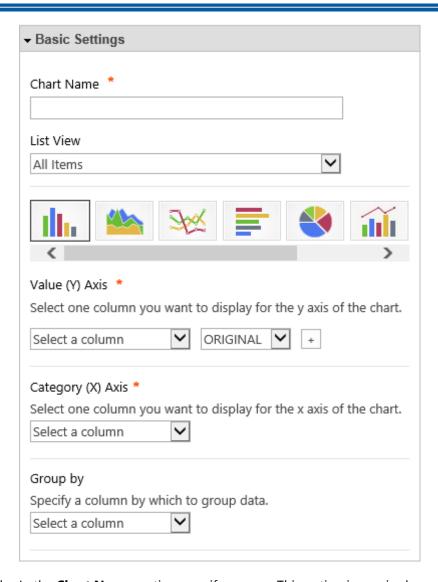

- d. In the **Chart Name** section, specify a name. This option is required.
- e. In the **List View** section, you can select one view to decide the data range you want to use to generate a chart. Personal view is not supported.
- f. Select one chart type according to your needs or business goals. There are 5 types of chart you can choose from: Column, Area, Line, Bar and Pie chart.
- g. In the Value (Y) Axis section, you can select a column or field to display on the y axis.

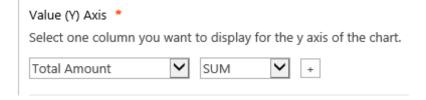

The drop-down only lists the columns contained in the selected view.

**Supported columns**: Single Line of Text, Yes/No, Choice, Number, Currency, Date and Time, Person or Group, Lookup, Cascaded Lookup, Cross-Site Lookup.

h. In the **Value (Y) Axis** section, specify one function you want to apply to the values on the Y axis. To show the value of the column, select **ORIGINAL**.

| SUM     | Gets the total of all the values in the column.         |
|---------|---------------------------------------------------------|
| AVERAGE | Calculate the average for the values in the column.     |
| COUNT   | Get the count of the records for a particular category. |
| MIN     | Gets the smallest numeric value in the column.          |
| MAX     | Gets the largest numeric value in the column.           |

i. In the Category (X) Axis section, select a column or field to display on the X axis.

**Supported columns**: Single Line of Text, Yes/No, Choice, Number, Currency, Date and Time, Person or Group, Lookup, Cascaded Lookup, Cross-Site Lookup.

#### Interval

If you specify the Data and Time field as the Category (X) Axis, you can optionally specify the date or time interval to display on the chart.

For this option you will need to select one function in the **Value (Y) Axis** section.

You can show the data by Hour, Day, Week, Month, Quarter or Year.

| <b>✓</b> Interval      |  |  |
|------------------------|--|--|
| <ul><li>Hour</li></ul> |  |  |
| ODay                   |  |  |
| ○ Week                 |  |  |
| ○ Month                |  |  |
| O Quarter              |  |  |
| ○ Year                 |  |  |
|                        |  |  |

j. In the **Group By** section, specify a column by which to group data.

You can optionally summarize data values in groups using the Group by option. For example, if you want to compare the sales numbers for three products by month or by quarter then this is the best function to use.

Please note, if you want to use the Group by function, you must select a function (SUM, COUNT, MAX, MIN, AVG) in the **Value (Y) Axis** section.

| Group by              |                      |
|-----------------------|----------------------|
| Specify a column by v | which to group data. |
| Product Version       | <b>V</b>             |
| Product version       |                      |

**Supported columns**: Single Line of Text, Yes/No, Choice, Number, Currency, Date and Time, Person or Group, Lookup, Cascaded Lookup, Cross-Site Lookup.

#### Interval

Once you select a Date and Time column in the **Group by** section, you can optionally group the data to a specified interval.

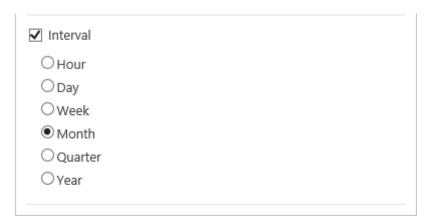

**Note:** If you select a Date and Time column in the **Category (X) Axis** section and select **Month** or **Quarter** in the **Interval** section, a **[<Date and Time Column Name>\_Year]** option will appear in the **Group by** dropdown list.

This column helps to compare your business data within the same month or quarter for all previous years.

To understand how to use this column to analyze your business data, please refer to section *10. Use Case* for details.

- k. Click the **Save Settings** button to save the configurations.
- I. Click the **Close Settings** button to close the setting panel.

# 4.2 Create Charts using the Business Charts Web Part

When you create charts using the Business Charts Web Part, you need to first add the Business Charts Web Part on your page and connect it to a data source. Then you can change the appearance of the chart.

Business Charts supports multiple popular external data systems as the data sources such as, Microsoft SQL Server 2000-2008 R2, Oracle Database and SharePoint 2010/2013.

#### 4.2.1 Add a Business Charts Web Part

To add a Business Charts Web Part, you must have at least **Design** permission level.

- a. From any page, click on the **Settings** icon and choose **Settings** from the drop-down menu.
- b. Click on the page where you want to add the Web Part to and click the **Insert** tab followed by **Web Part**.
- c. Under Categories, select **BoostSolutions Web Parts** category. Next select Business Charts under the Web Parts section and click **Add**.
- d. Then click **Save & Close** to save the page.

### 4.2.2 Connect to a Data Source

After the Business Charts Web Part is added on page, you can connect it to the specified data source.

a. Hover over the Business Charts Web Part to reveal the blue arrow on the top right corner of the web part. Click on the arrow to open a drop down menu and click on **Business Charts Settings**.

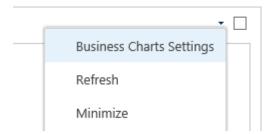

- b. In the **Business Charts Settings** page, expand the **Data Source** panel.
- c. In the **Data Source Type** section, select a data source type and configure the authentication.

| Option | Description |
|--------|-------------|
|--------|-------------|

| SQL Server      | Use this option to connect the web part to a SQL server database.  Please see <u>Connect to SQL Server</u> .                                                             |
|-----------------|----------------------------------------------------------------------------------------------------|
| ORACLE          | Use this option to connect the web part to a oracle database.  Please see Connect to ORACLE.                                                                             |
| SharePoint 2010 | Use this option to connect the web part to a SharePoint 2010 list, including the same site collection or other site collections.  Please see Connect to SharePoint List. |
| SharePoint 2013 | Use this option to connect the web part to a SharePoint 2010 list, including the same site collection or other site collections.  Please see Connect to SharePoint List. |

### **Connect to a SQL Server**

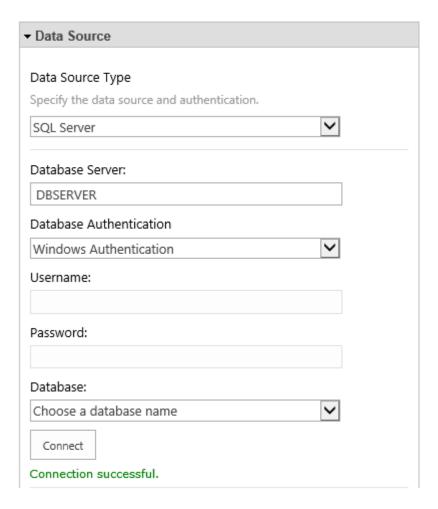

a. **Data Source Type**: Select a SQL Server as the external data type.

- b. **Database Server**: Enter the database server name or IP address.
- c. **Database Authentication**: There are two types of authentication, Windows Authentication and SQL Server Authenticaiton.

**Windows Authentication**: Use the application pool account to access the database server.

To connect to a SQL Server using Windows authentication, you must identify the Windows identity under which your web application is running. You must also be sure that the identity has been granted access to the SQL Server database.

**SQL Server Authentication**: If you select this authentication, you need to enter a SQL user name and password to access the database.

To use this authentication, the Database Engine must use mixed mode authentication (**SQL Server and Windows Authentication mode**).

- **Username**: Enter a SQL user name. The user should have at least **Read** permission.
- **Password**: Enter the password.
- Click **Connect** button to connect to the database and populate the database dropdown list.
- Database: Select a database.
- d. **Data Settings**: Specify the data which you want to display on the chart.
  - Specify a Table/View and filter

Specify a table or view to use as a filter or optionally enter a SQL WHERE clause to filter records that fulfill a specified criterion from a database table or view.

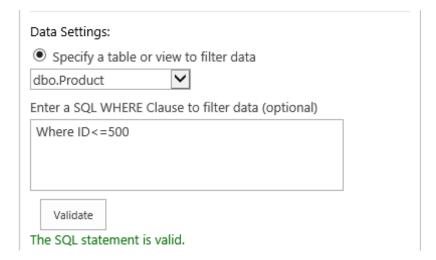

#### • Enter a SQL Clause to choose data

Enter a SQL clause to filter data from the database you selected and then click **Validate** to check the statement.

| Data Settings:  O Specify a table or view to filter data |
|----------------------------------------------------------|
| Specify a table or view to filter data                   |
|                                                          |
| Enter a SQL clause to choose data                        |
| select * from allsuported where money<90                 |
|                                                          |
|                                                          |
|                                                          |
| Validate                                                 |

# **Connect to ORACLE**

To connect to ORACLE, you must install the ORACLE client in SharePoint server.

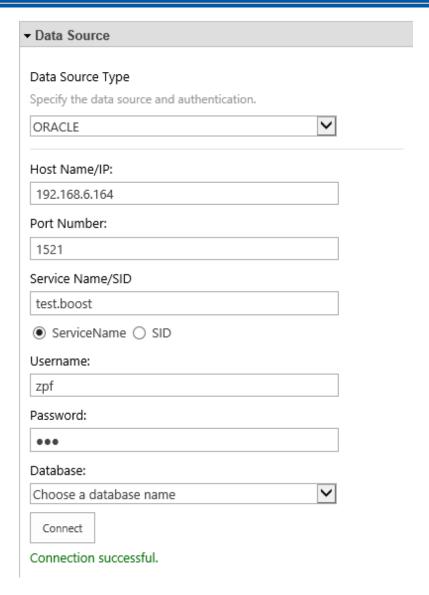

- a. **Data Source Type**: Select Oracle as the external data type.
- b. Host Name/IP: Enter a host name where the database is situated or the IP address of the server.
- c. **Port Number**: Enter the TCP/IP port number to connect to the database server (The default port number is 1521).
- d. **Service Name/SID**: Enter the Service Name/SID for the connection and select the corresponding radio button.
- e. **User Name**: Enter the user name. Ensure the user has at least **Read** permission to the database.
- f. **Password**: Enter the passowrd.
- g. Click Connect button to connect to the database and populate the database dropdown list.
- h. **Database**: Select a database.

- i. **Data Settings**: Specify the data which you want to display on the chart.
  - Specify a Table/View and filter

Specify a table or view to use as a filter or optionally enter a SQL WHERE clause to filter records that fulfill a specified criterion from a database table or view.

#### Enter a SQL Clause to choose data

Enter a SQL clause to filter data from the database you selected and then click **Validate** to check the statement.

#### Connect to a SharePoint List

The configuration for SharePoint 2010 and 2013 are the same. We will use SharePiont 2010 as an example in this section.

You can enter a URL for the list from another farm and corresponding User Name and Password.

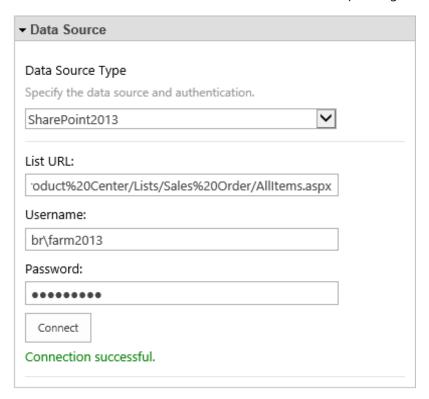

- a. **External Data Type**: Select SharePoint 2010 as the external data type.
- b. **URL**: Enter a SharePoint list URL.
- c. **User Name**: Enter a user name for a SharePoint2010 user. Ensure the user has at least **View only** permission for the target SharePoint list.
- d. Password: Enter the password.

e. Click Connect button.

### 4.2.3 Create a Chart in the Web Part

Once you connect to a data source and select the data, you can create a chart in the web part.

To create a chart, you need to configure the following: Chart Name, Chart Type, Value (Y) Axis, Category (X) Axis and Group by (optional).

- a. In the Business Charts Settings page, expand the Basic Settings panel.
- b. In the **Chart Name** section, specify a name. This option is required.
- c. Select one chart type according to your needs or business goals. There are 5 types of chart you can choose from: Column, Area, Line, Bar and Pie chart.
- d. In the Value (Y) Axis section, you can select a column or field to display on the y axis.

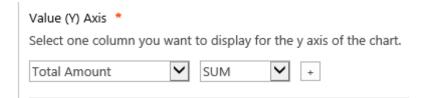

e. In the **Value (Y) Axis** section, specify one function you want to apply to the values on the Y axis. To show the value of column, select ORIGINAL.

| SUM     | Gets the total of all the values in the column.         |
|---------|---------------------------------------------------------|
| AVERAGE | Calculate the average for the values in the column.     |
| COUNT   | Get the count of the records for a particular category. |
| MIN     | Gets the smallest numeric value in the column.          |
| MAX     | Gets the largest numeric value in the column.           |

f. In the Category (X) Axis section, select a column or field to display on the X axis.

#### Interval

If you specify the Date and Time field as the Category (X) Axis, you can optionally specify the date or time interval to display on the chart.

For this option you will need to select one function in the Value (Y) Axis section.

You can show the data by Hour, Day, Week, Month, Quarter or Year.

| <b>✓</b> Interval      |  |  |
|------------------------|--|--|
| <ul><li>Hour</li></ul> |  |  |
| ODay                   |  |  |
| ○Week                  |  |  |
| ○ Month                |  |  |
| O Quarter              |  |  |
| ○Year                  |  |  |

g. In the **Group By** section, specify a column by which to group data.

You can optionally summarize data values in groups using the Group by option. For example, if you want to compare the sales numbers for three products by month or by quarter then this is the best function to use.

Please note, if you want to use the Group By function, you must select a function (SUM, COUNT, MAX, MIN, AVG) in the **Value (Y) Axis** section.

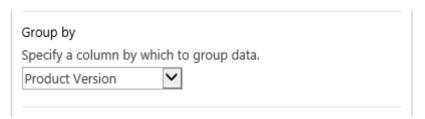

#### Interval

Once you select a Date and Time column in the **Group by** section, you can optionally group the data to a specified interval.

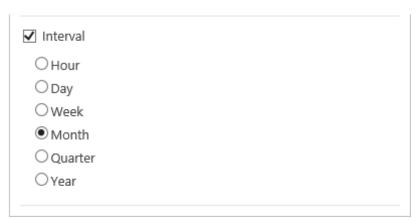

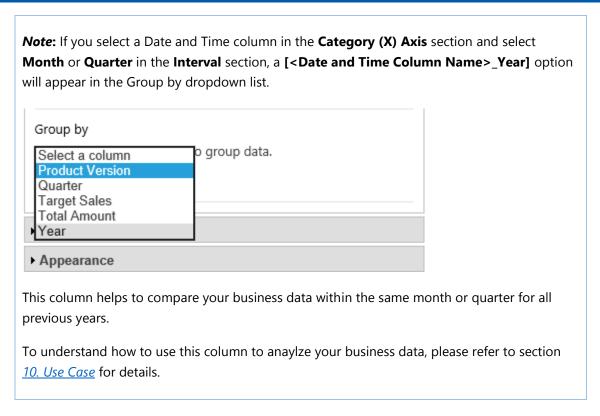

- h. Click the **Save Settings** button to save the configurations.
- i. Click the **Close Settings** button to close the settings panel.

# 4.2.4 Filter Data on Web Part

After creating a chart on the Web Part, you can filter data to generate the desired chart dynamically.

a. To setup a filter, click Display Filter button to expand filter panel.

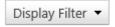

b. In the Filter panel, specify a filter criteria.

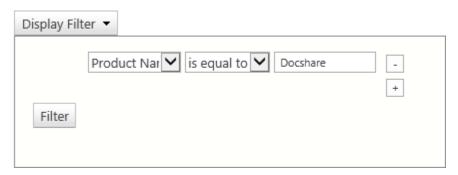

• Select one column in the first drop-down menu.

- And select one operator from the middle drop-down menu, and specify a value.
- c. Click the button to add more filter criteria.
- d. Click **Filter** button.
- e. Then the chart will be created using the filter data.

### 4.2.5 Print a Chart on Web Part

After creating a chart on the Web Part, you can print it on the page.

To print a chart, , find the **Print** button on the Business Charts Web Part, and click Print.

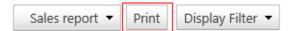

In explorer Print window, click Print button to print the chart.

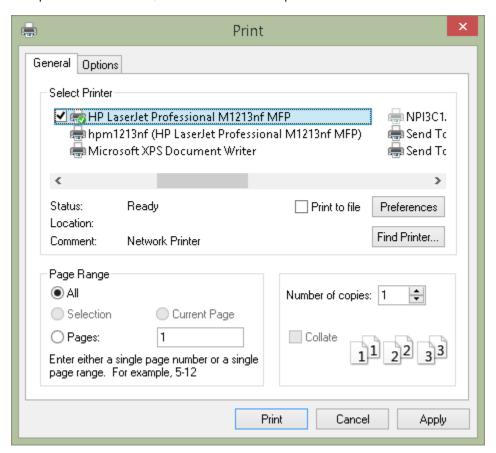

# 5. Modify or Delete a Chart

This section will show you how to modify or delete a chart in Business Charts Web Part or list.

# 5.1 Modify a Chart

To modify a chart, you must have at least **Design** permission level.

# To modify a chart in list

- a. Enter the list which you want to modify a chart and click **Business Charts** under the List tab.
- b. Select the chart you want to change and click the button on the top right corner.
- c. Make the changes as you want.
- d. Click Save Settings to save changes.
- e. Click **Close Settings** to close the settings panel.

### To modify a chart on the Web Part

a. Hover over the Business Charts Web Part to reveal the blue arrow on the top right corner of the web part. Click on the arrow to open a drop down menu and click on **Business Charts Settings**.

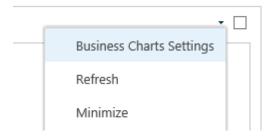

- b. In the **Business Charts Settings** page, select the chart you want to modify.
- c. Make the changes as you want.
- d. Click **Save Settings** to save changes.
- e. Click **Close Settings** to return to the Web Part page.

### 5.2 Delete a Chart

To delete a chart you must have at least **Design** permission level.

### To delete a chart in list

- a. Enter the list which you want to modify a chart and click **Business Charts** under List tab.
- b. Select the chart you want to delete and click the button on the top right corner.
- c. A message box will appear asking if you are sure you want to delete the chart.
- d. Click **OK** to confirm the deletion.

#### To delete a chart on the Web Part

a. Hover over the Business Charts Web Part to reveal the blue arrow on the top right corner of the web part. Click the arrow to open a drop down menu and click on **Business Charts Settings**.

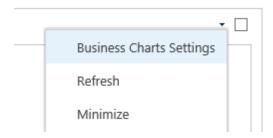

- b. In the **Business Charts Settings** page, select the chart you want to delete.
- c. Click the button on the top right corner.
- d. A message box will appear asking if you are sure you want to delete the chart.
- e. Click **OK** to confirm the deletion.

# 6. Filter Data to Display on Chart

This function allows you to specify criterias to filter data to display on the chart. With this function, you can narrow your data selection.

For Business Charts Web Part, this function is only available when the data source is SharePoint list.

- a. In the **Business Charts Settings** page, expand the **Filter** section.
- b. Select the checkbox next to **Enable Filter** to enable this function.
- c. Select one column or field and operator and then specify a value to compare.

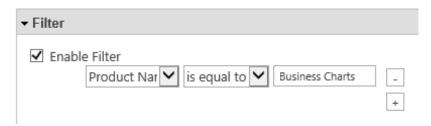

d. To add more filters, click to add a filter (click to delete a filter).

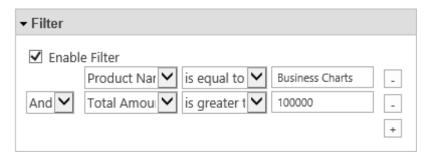

e. Click the **Save Settings** button to save the configurations.

# **Supported columns and operators:**

| Operator                                                      | Description | Note           |
|---------------------------------------------------------------|-------------|----------------|
| <b>Equal to</b> Column value is equal to the specified value. |             | For Yes/No and |

|              | <b>Columns:</b> Date and Time, Number, Currency, Single line of text, Hyperlink or Picture, Managed Metadata, Person or Group, Content Type, Yes/No, Attachment, Calculated, Lookup, Cascaded Lookup, Cross-Site Lookup | Attachment columns,<br>the value should be<br>True or False. |
|--------------|----------------------------------------------------------------------------------------------------|--------------------------------------------------------------|
| Not equal to | Column value does not equal to the specified value.                                                                                                    |                                                              |
|              | <b>Columns:</b> Date and Time, Number, Currency, single line of text, Hyperlink or Picture, Managed Metadata, Person or Group, Content Type, Calculated, Lookup, Cascaded Lookup, Cross-Site Lookup                     | _                                                            |
| Begins with  | Begins with a specified character.                                                                                                    |                                                              |
|              | <b>Columns:</b> Single line of text, Hyperlink or Picture,<br>Managed Metadata, Person or Group, Content Type,<br>Calculated, Lookup, Cascaded Lookup, Cross-Site Lookup                                                | -                                                            |
| Contains     | Contains specific characters anywhere in the text.                                                                                                    |                                                              |
|              | Columns: Single line of text, Hyperlink or Picture, Managed Metadata, Person or Group, Content Type, Multiple line of text, Calculated, Lookup, Cascaded Lookup, Cross-Site Lookup                                      | _                                                            |
| Less than    | Column value is less than a specified value.                                                                                                    |                                                              |
|              | <b>Columns:</b> Calculated, Date and Time, Number, Currency, Calculated, Lookup, Cascaded Lookup, Cross-Site Lookup                                                                                                    | -                                                            |
|              | Column value is greater than a specified value.                                                                                                    |                                                              |
| Greater than | <b>Columns:</b> Calculated, Date and Time, Number, Currency, Calculated, Lookup, Cascaded Lookup, Cross-Site Lookup                                                                                                    | -                                                            |

# 7. Change Appearance

After a chart is created, you can change the axis title, label and add animation effects.

a. Open the **Business Charts Settings** panel and expand the **Appearance** section.

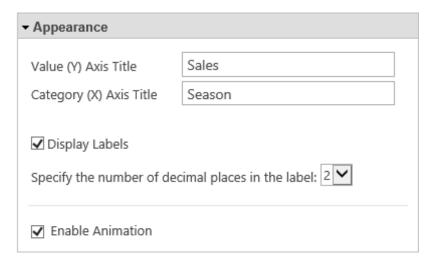

- b. In the **Value (Y) Axis Title** section, specify a short title to display on the x axis of the chart.
- c. In the Category (X) Axis Title section, specify a short title to display on the y axis of the chart.
- d. Specify if you want to display labels on the chart and specify the number of decimal places in the label.
- e. Specify if you want to enable animation effects while loading the chart.
- f. Click the **Save Settings** button to save the configurations.

# 8. Miscellaneous

### 8.1 Default Chart

In Business Charts, you can create multiple charts based on your need. There is not option to specify the default chart to display.

Business Charts will consider the chart which was last modified as the default.

### 8.2 View Charts

Business Charts allows you to create multiple charts to meet your needs or business requirements. To view another chart, select the chart name in the **Charts** drop-down list.

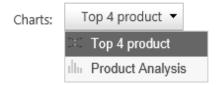

# 8.3 Export Data to a CSV file

After a chart has been created, you can export the data to a CSV file.

| Quarter | Total Amount |
|---------|--------------|
| Q1      | 341366       |
| Q2      | 221276       |
| Q3      | 315827       |
| Q4      | 232588       |

- a. Click the button on the right top corner of the page.
- b. Specify the location to save the file to and click **OK**.

### 9. Use Case

You are a sales specialist and you record product orders to a SharePoint list. Your supervisor wants you to compare the sales data, by quarter, for 2013 and 2014.

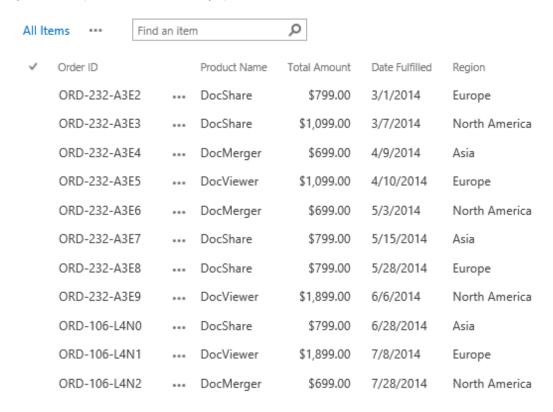

To create a chart that meets your requirement, follow these steps:

- a. First enter the Sales Order List and click on **Business Charts** under the List tab.
- b. In the Business Charts dialog, click the **Add a new chart** button.
- c. In the Basic Settings section, specify the following settings:

**Chart Name**: Specify a name for this chart.

**List View**: Select All Items to generate a chart.

**Chart Type**: Select a column chart to display your data.

**Value (Y) Axis**: Select the Total Amount column and select the SUM function.

**Category (X) Axis**: Select the Date Fulfilled column to display on the x axis.

**Interval**: Specify the interval as Quarter.

### **Group by:** Select [Date Fulfilled\_Year].

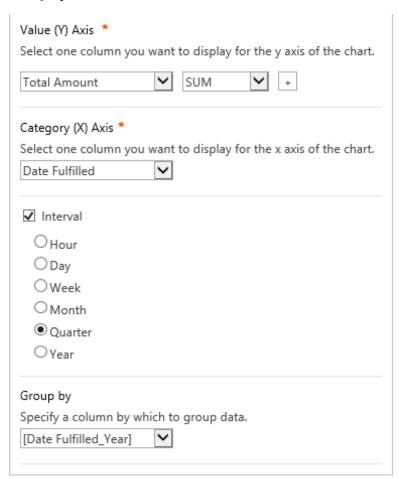

d. In the Filter section, specify the criteria to filter data:

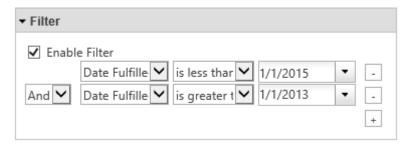

e. In the Appearance section, specify the title for the x and y axis as follows:

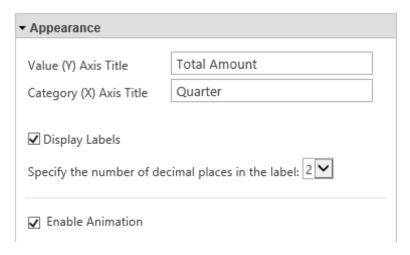

- f. Click **Save Settings** to save the settings.
- g. You will get a chart that looks like this:

# Sales Analysis by Quarter

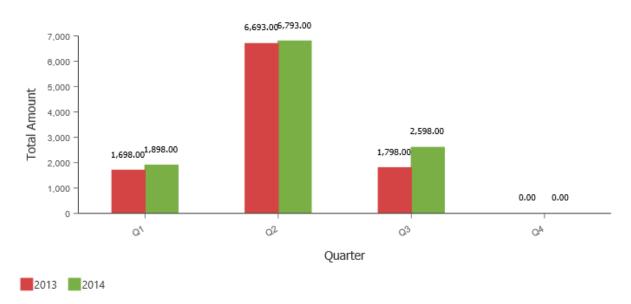

# 10. Troubleshooting & Support

# **Troubleshooting FAQ:**

http://www.boostsolutions.com/general-faq.html#Show=ChildTitle9

#### **Contact Info:**

Product & Licensing Inquires: <a href="mailto:sales@boostsolutions.com">sales@boostsolutions.com</a>

Technical Support (Basic): <a href="mailto:support@boostsolutions.com">support@boostsolutions.com</a>

Request a New Product or Feature: <a href="mailto:feature">feature</a> request@boostsolutions.com

#### Live chat:

 $\underline{http://www.boostsolutions.com/support/chat/livezilla.php?intgroup=U3VwcG9ydA==\&reset=true}$ 

# **Appendix 1: License Management**

You can use Business Charts without entering any license code for a period of 30 days from when you first use it.

To use the product without limitation after expiration, you will need to purchase a license and register the product.

### **Finding License Information**

- a. Navigate to the **BoostSolutions Software Management** section in Central Administration. Then, click **License Management Center** link.
- b. Click Download License Information, choose a license type and download the information (Server Code, Farm ID or Site Collection ID).

# × Download License Information Download the license type information and send to sales@boostsolutions.com to get license. Choose a license type Server License Server Code: 24edc5f10a7f4ca091bbc0fab63d3eaab468c3b17 b5c44ee96d9b8e595000357 O Farm License Farm ID: {24edc5f1-0a7f-4ca0-91bb-c0fab63d3eaa} Number of Users: 22 user(s) O Site Collection License Site Collection ID: 38d6d052-0dab-43dc-a669-cdd5ad7d7f3d Change Site Collection: http://product2013/sites/Product Center Download Close

In order for BoostSolutions to create a license for you, you MUST send us your SharePoint environment identifier (Note: different license types need different information). A server license needs a server code; a Farm license needs a farm ID; and a site collection license needs a site collection ID.

c. Send the above information to us (<a href="mailto:sales@boostsolutions.com">sales@boostsolutions.com</a>) to generate a license code.

### **License Registration**

- a. When you receive a product license code, enter the License Management Center page.
- b. Click **Register** on the license page and a **Register or Update license** window will open.

# Register or Update license

Please upload a license code file or enter the license code to activate the product.

Upload a license code file

Browse...

Enter license code

c. Upload the license file or enter the license code and click **Register**. You will get confirmation that your license has been validated.

Register

# Registered Successfully

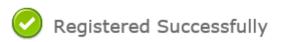

- ▶ The license was verified successfully.
- ▶ Thank you for choosing BoostSolutions.

If you encounter any problems or would like to suggest a product requirement, please contact support@boostsolutions.com

Close

Close

For more details on license management, see the **BoostSolutions Foundation**.